## OpenAM OAuth 認証モジュール

設定手順書

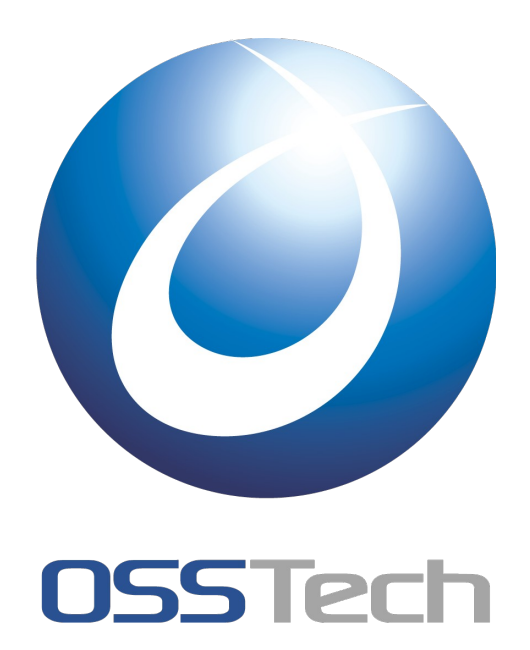

オープンソース・ソリューション・テクノロジ(株)

作成者: 辻口 鷹耶 作成日: 2012 年 4 月 24 日 リビジョン: 1.0

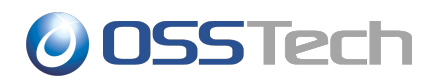

# 目次

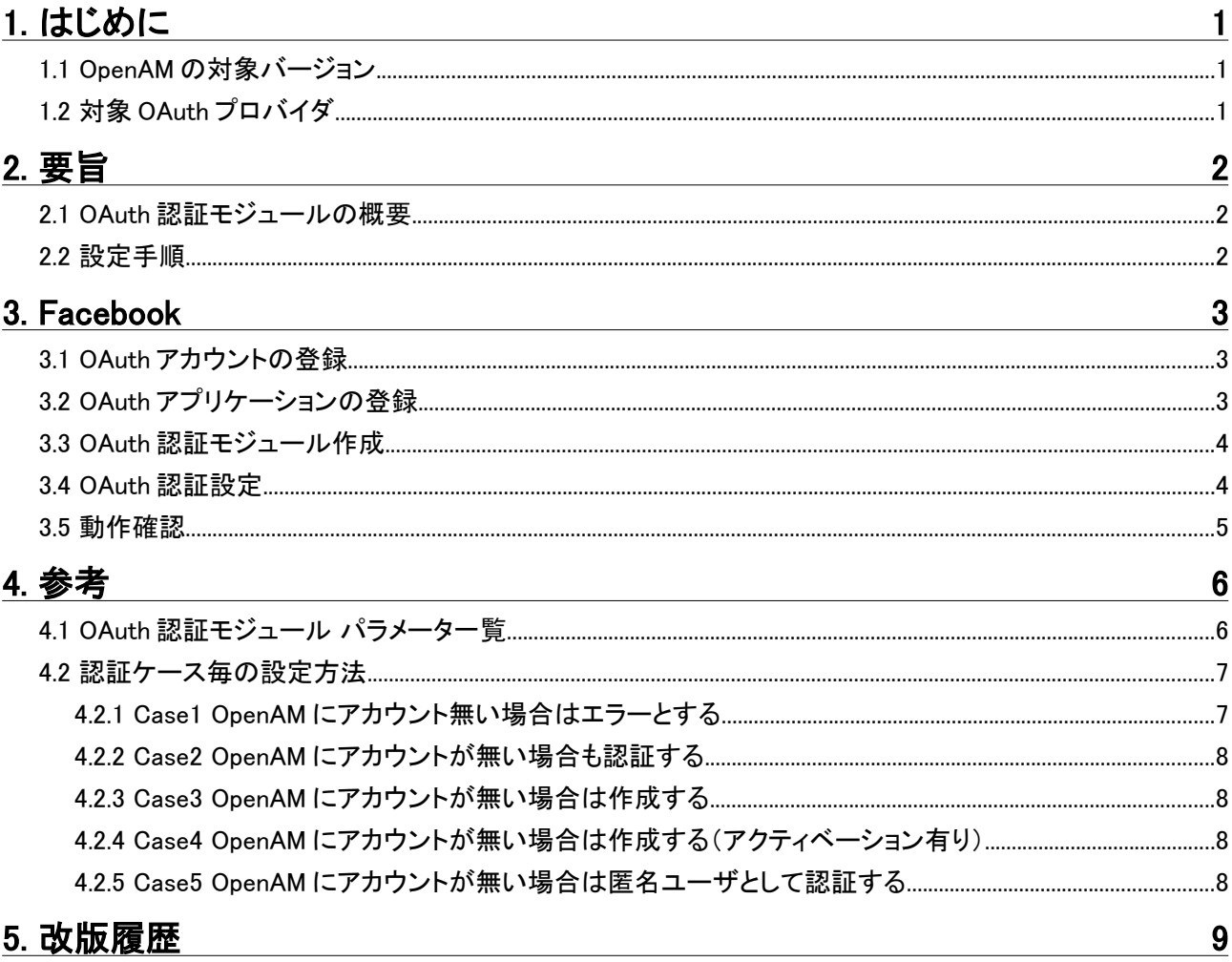

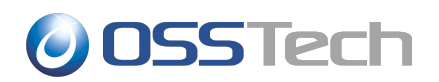

# <span id="page-2-0"></span>1. はじめに

本文書は OpenAM10.0 の新機能である OAuth 認証モジュールの設定手順について記載したものです。

## <span id="page-2-2"></span>1.1 OpenAM の対象バージョン

本文書では以下のバージョンで動作を確認しています。

• OpenAM10.0

## <span id="page-2-1"></span>1.2 対象 OAuth プロバイダ

本文書では以下の OAuth プロバイダを対象としています。

• Facebook

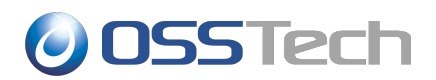

# <span id="page-3-2"></span>2. 要旨

#### <span id="page-3-1"></span>2.1 OAuth 認証モジュールの概要

Oauth 認証モジュールは OAuth プロバイダに登録ずみのアカウントで OpenAM の認証を行う機能を提供します。 また、OAuth で認可された情報を OpenAM のデータストアの情報にマッピングすることで、OAuth アカウントと OpenAM アカウントとを照合するだけではなく、アカウントを自動生成することも可能です。

#### <span id="page-3-0"></span>2.2 設定手順

OAuth 認証モジュールは下記の手順で設定します。OAuth プロバイダによってアカウント登録の方法や OpenAM での設定内容は異なります。

- 1. OAuth アカウントの登録
- 2. OAuth アプリケーションの登録
- 3. OAuth 認証モジュール作成
- 4. OAuth 認証設定

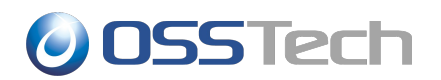

## <span id="page-4-2"></span>3. Facebook

以下に Facebook と連携させるための設定方法を記載します。

### <span id="page-4-1"></span>3.1 OAuth アカウントの登録

Facebook にアプリケーションを登録し、クライアント ID 等を取得するには、まず Facebook のアカウント登録が必 要です。

1. Focebook のログインサイトにアクセスし、アカウント登録を行います。

<http://www.facebook.com/>

#### <span id="page-4-0"></span>3.2 OAuth アプリケーションの登録

Facebook にアプリケーションを登録し、アプリケーションの ID とキーを取得します。

※本手順は 2012/4/10 時点のものです。

1. [『3.1O](#page-4-1)Auth [アカウントの登録』](#page-4-1)で作成したアカウントにログインしている状態で Facebook のディベロッ パーサイトのアプリケーション登録ページにアクセスします。

<https://developers.facebook.com/apps>

- 2. ページ右上の「+新しいアプリケーションの作成」ボタンを押下します
- 3. 表示されるダイアログで「App Name」と「App Namespace」を入力し、「続行」ボタン を押下します

「App Name」と「App Namespace」は以降の設定に関与しないため、適当な名称でかまいません。

- 4. 表示されるダイアログで表示されている文字を入力し、『送信』 を押下します
- 5. 基本設定画面で「アプリのドメイン」、「サイト URL」を入力して保存します

「サイト URL」には OpenAM の URL を設定します。本設定では「アプリのドメイン」に OpenAM サーバー の FQDN を設定しています。

以上でアプリケーションの登録は終了です。

#### ※※注意※※

- Facebook の場合、作成直後のアカウントでアプリケーションの登録はできないようです
- アカウントの認証が済んでいない場合、携帯電話のメールアドレスを利用したワンタイムパスワード認証 が必要です

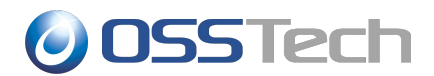

#### <span id="page-5-1"></span>3.3 OAuth 認証モジュール作成

OpenAM の管理コンソールで OAuth 認証モジュールを作成します。また、デフォルトの認証サービスに設定しま す。

- 1. OpenAM の管理コンソールにログインします
- 2. 認証設定画面を開きます

[アクセス制御タブ]-[(対象のレルム)]-[認証タブ]

- 3. 「モジュールインスタンス」セクションで「新規」ボタンを押下します
- 4. 「名前」に facebook と入力し、「タイプ」に OAuth2.0 を選択して「了解」ボタンを押下します

以上で OAuth 認証モジュールの作成は終了です

### <span id="page-5-0"></span>3.4 OAuth 認証設定

Oauth 認証モジュールに Facebook と連携するための設定を行います。なお、デフォルトで既に Facebook と連 携する設定が行われているため、多くの項目は変更する必要がありません。

本手順では OpenAM のデータストアに Facebook ユーザが存在した場合に認証を許可する設定を行います。 (ユーザが一致するかどうかはメールアドレスで判断します)

設定項目の意味やその他の動作設定については[「4](#page-7-1) [参考」](#page-7-1)参照してください。

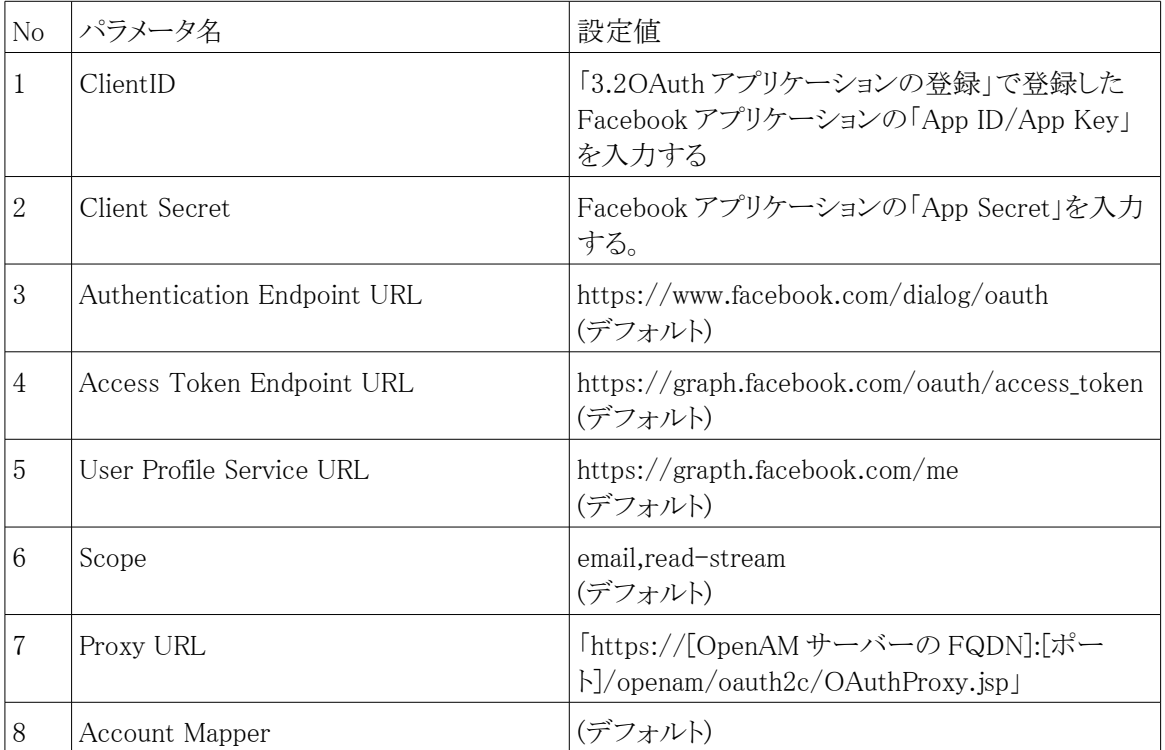

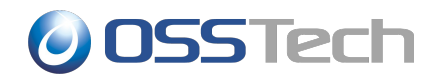

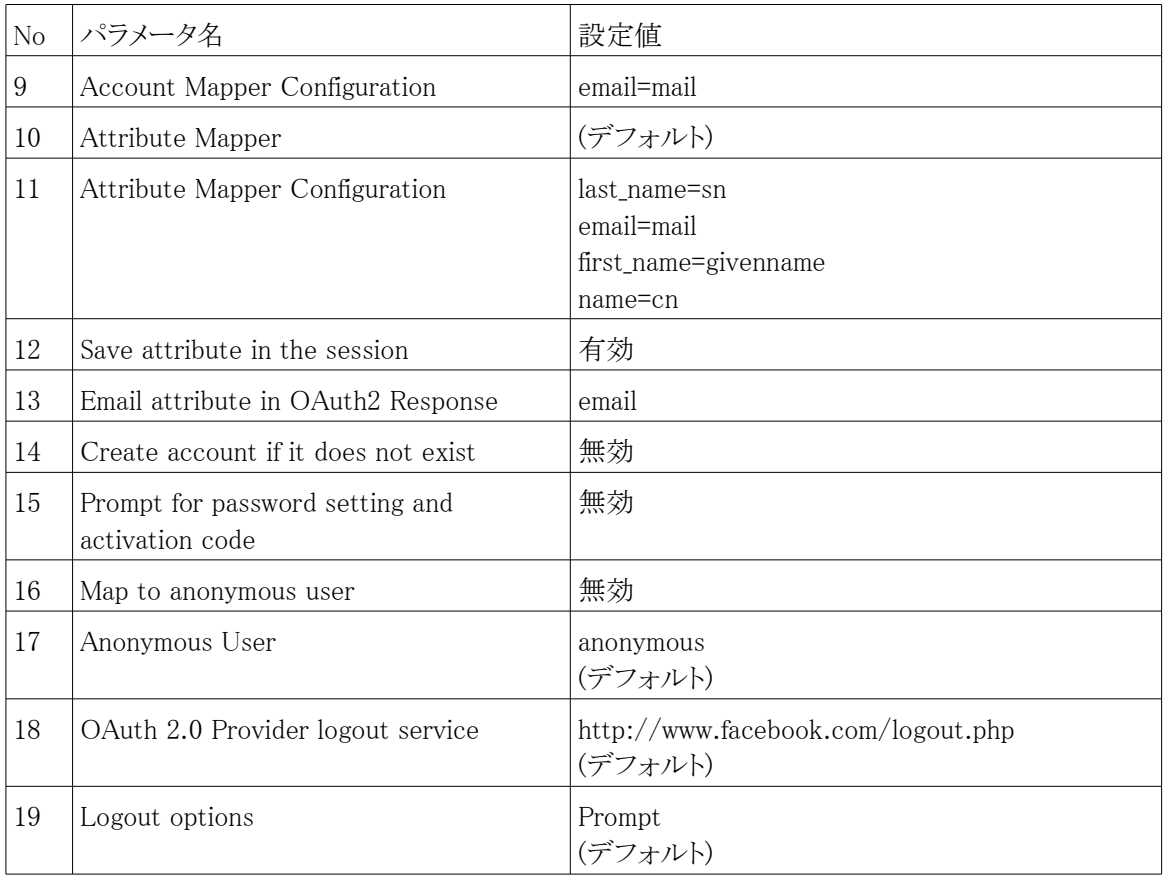

SMTP 関連の設定は「Create account if it does not exist」及び「Prompt for password setting and activation code」を有効にした場合のみ利用される。今回は特に設定しない。

#### <span id="page-6-0"></span>3.5 動作確認

1. 認証モジュールに facebook を指定して OpenAM にアクセスします

https://[openam サーバーの FQDN]:[ポート番号]/openam/UI/Login?module=facebook

- 2. 表示される facebook のログイン画面でメールアドレス及びパスワードを入力します
- 3. 確認画面でアプリケーションを許可します
- 4. 認証後の画面(OpenAM のユーザ画面)が表示されます

# **ODSSTech**

# <span id="page-7-1"></span>4. 参考

## <span id="page-7-0"></span>4.1 OAuth 認証モジュール パラメータ一覧

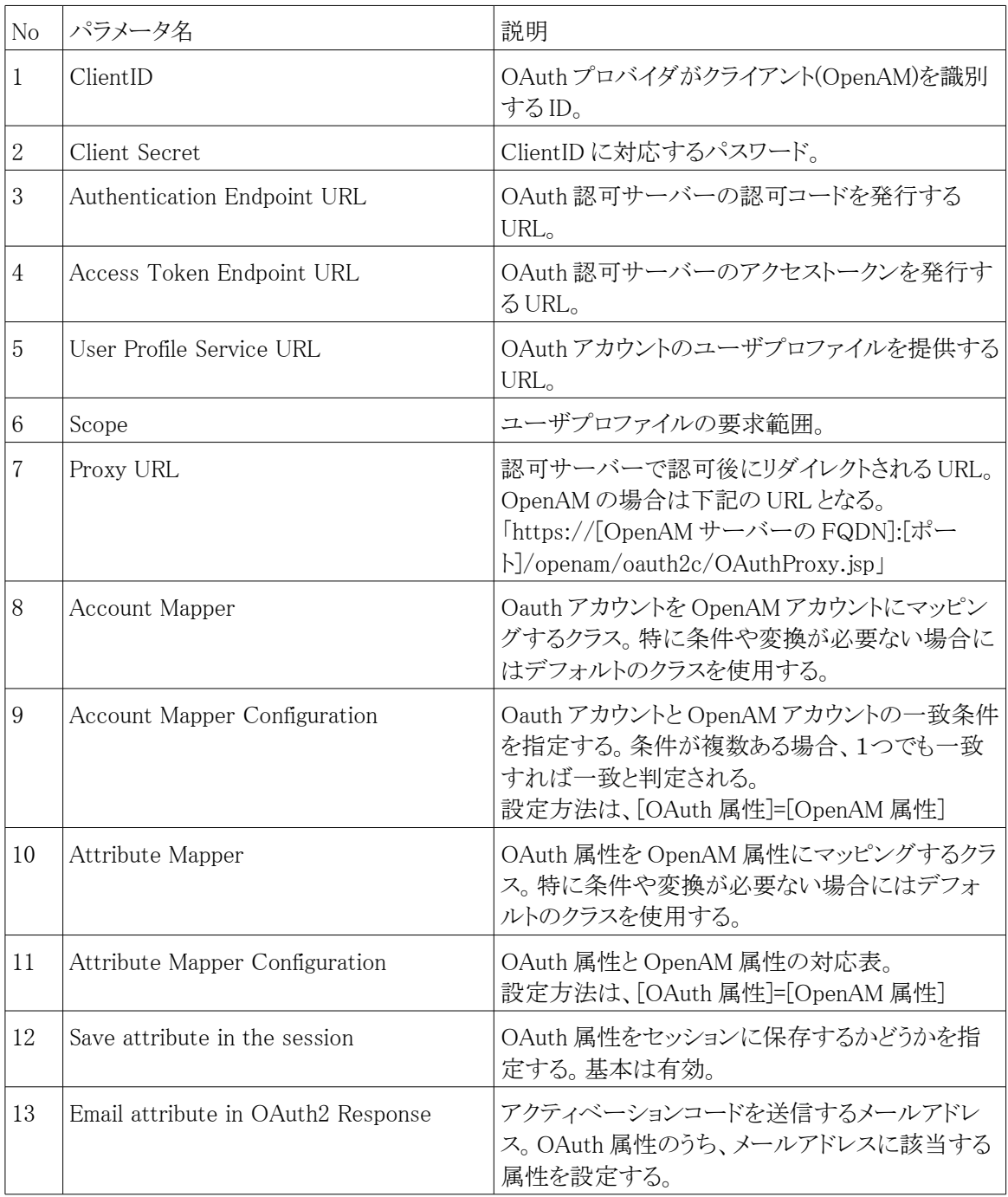

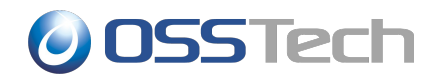

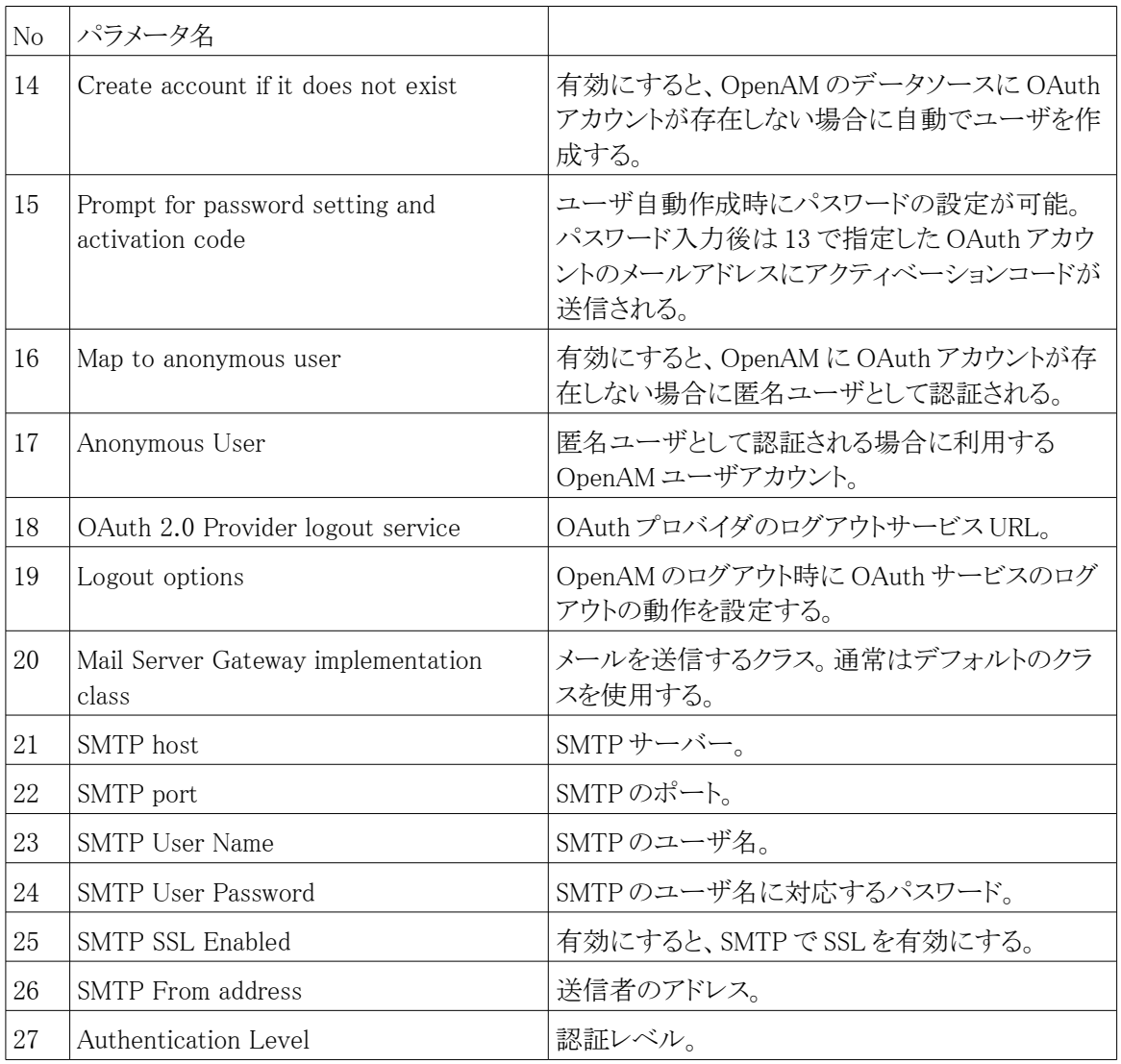

## <span id="page-8-1"></span>4.2 認証ケース毎の設定方法

OAuth 認証モジュールは複数の認証ケースが想定されています。

### <span id="page-8-0"></span>|| 4.2.1 Case1 OpenAM にアカウント無い場合はエラーとする

OpenAM のデータストアに OAuth のアカウントが必要です。存在しない場合はエラーにします。

[「3.4O](#page-5-0)Auth [認証設定」](#page-5-0)で示した設定となります。

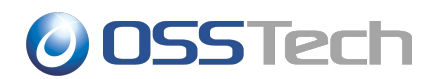

#### <span id="page-9-3"></span>4.2.2 Case2 OpenAM にアカウントが無い場合も認証する

OAuth で認証されていれば、OpenAM にデータストアに存在しない場合でも認証を許可します。

OAuth 認証モジュールの設定は Case1 と同様です。ただし、認証コア設定でユーザプロファイルを無視する設 定を行うする必要があります。以下の手順で実施します。

- 1. [アクセス制御タブ]-[(対象のレルム)]-[認証タブ]
- 2. コアセクションの[すべてのコア設定]ボタンを押下します
- <span id="page-9-2"></span>3. User Profile セクションの「ユーザプロファイル」の設定に無視を選択して「保存ボタン」を押下します

#### || 4.2.3 Case3 OpenAM にアカウントが無い場合は作成する

OpenAM のデータストアに OAuth のアカウントが存在しない場合は、自動でアカウントを作成します。

OAuth 認証モジュールの設定について、Case 1との違いは以下の通りです。

<span id="page-9-1"></span>• 「Create account if it does not exist」を有効にする

#### 4.2.4 Case4 OpenAM にアカウントが無い場合は作成する(アクティベーション有り)

OpenAM のデータストアに OAuth のアカウントが存在しない場合は、アカウントを作成します。ただし、アカウント 作成時にユーザにパスワード入力を促します。その後、メールで送信したアクティベーションコードが入力される ことでアカウントを有効にします。

OAuth 認証モジュールの設定について、Case 1との違いは以下の通りです。

- 「Create account if it does not exist」を有効にする
- 「Prompt for password setting and activation code」を有効にする
- メール送信に関する設定を行う

<span id="page-9-0"></span>「SMTP host」、「SMTP port」、「SMTP User Name」、「SMTP User Password」、「SMTP SSL Enabled」、 「SMTP From address」 を環境に合わせて設定する

#### 4.2.5 Case5 OpenAM にアカウントが無い場合は匿名ユーザとして認証する

OpenAM のデータストアに OAuth のアカウントが存在しない場合は、匿名ユーザとして認証します。

OAuth 認証モジュールの設定について、Case 1との違いは以下の通りです。

• 「Map to anonymous user」を有効にする

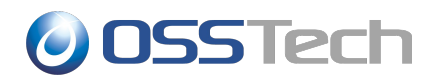

## 4.3 参考文献

• OAuth2.0 Authentication (Facebook, Google, MSN, etc)

⇒OAuth 認証モジュールの概要(OpenAM wiki)

[https://wikis.forgerock.org/confluence/display/openam/OAuth+2.0+Authentication+%28Facebook,](https://wikis.forgerock.org/confluence/display/openam/OAuth+2.0+Authentication+(Facebook,+Google,+MSN,+etc)) [+Google,+MSN,+etc%29](https://wikis.forgerock.org/confluence/display/openam/OAuth+2.0+Authentication+(Facebook,+Google,+MSN,+etc))

• Configuring the OAuth 2.0 Authentication module

⇒OAuth 認証モジュールの設定ガイド

[https://wikis.forgerock.org/confluence/download/attachments/14942413/OAuth20\\_config.pdf?](https://wikis.forgerock.org/confluence/download/attachments/14942413/OAuth20_config.pdf?version=1&modificationDate=1322216637000) [version=1&modificationDate=1322216637000](https://wikis.forgerock.org/confluence/download/attachments/14942413/OAuth20_config.pdf?version=1&modificationDate=1322216637000)

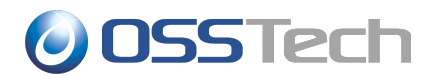

# <span id="page-11-0"></span>5. 改版履歴

- 2012 年 4 月 24 日 辻口鷹耶
	- 新規作成